# Elevator BIM Parts Operation Manual

# For Revit

Toshiba Elevator and Building Systems Corporation

## 1. Preparation

Download a family on our website, and then load it into a project.

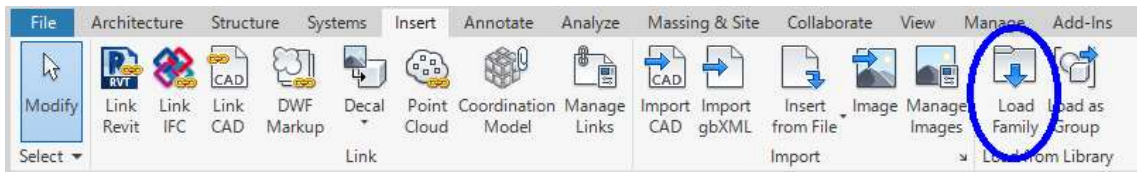

The family is loaded into "Generic Models".

## 2. How to place an elevator part

In similar operation of a typical family, drag and drop a family from Project Browser.

Place the floor edge of the hoistway on the red line of the floor.

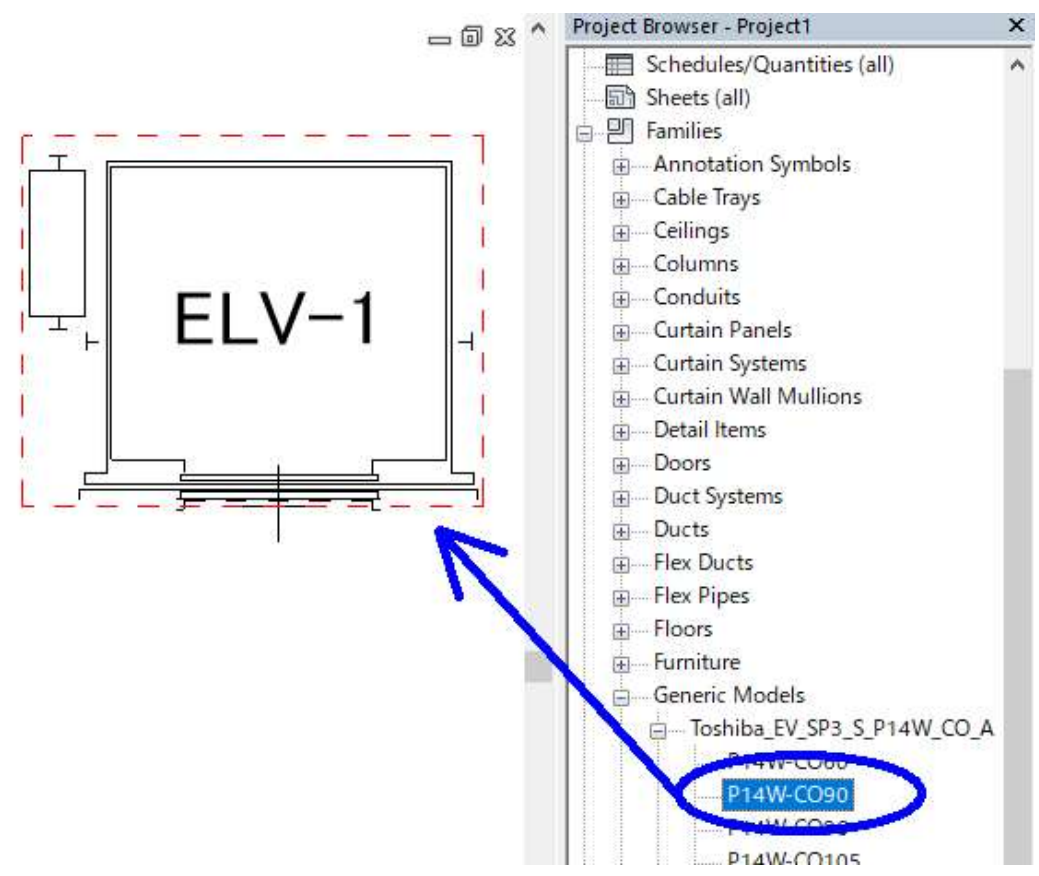

# 3. Properties of an elevator part

Here, we will explain properties of a family.

## 3.1 Change the number of floors

■SPACEL-Ⅲ / SPACEL-Ⅲ-L

If you enter floor height, you can add a door.

Starting from "FloorHeight001", enter floor height as many floors as needed. Enter "0" for the floors you don't need.

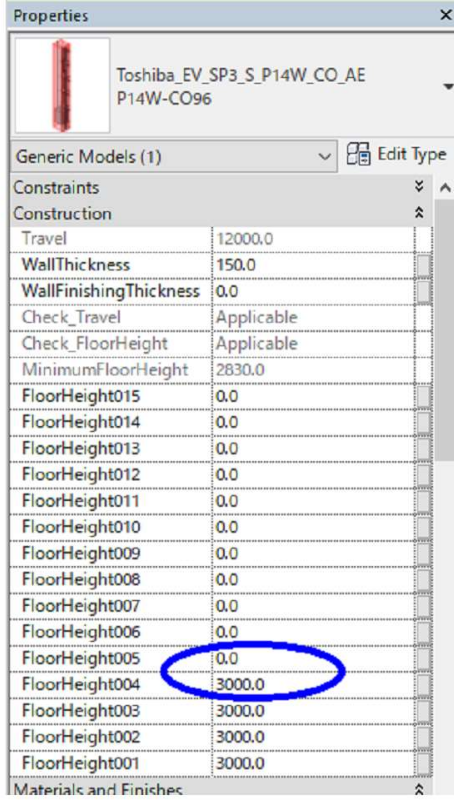

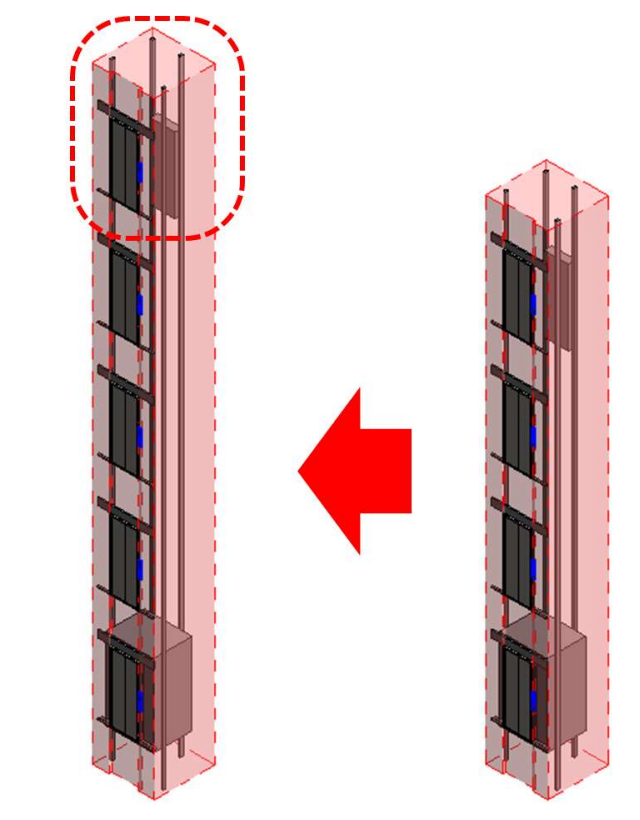

#### ■ELCOSMO-Ⅲ / ELCOSMO-Ⅲ-L / ELBRIGHT

If you enter floor height and the number of floors for every group, you can add a door.

Starting from "FloorHeight001", enter the floor height and the number of floors for as many floors as needed.

ex. If you enter "FloorHeight003 = 2500, FloorHeight003\_Number-of-Floors = 1", you can add a 2500mm-high floor.

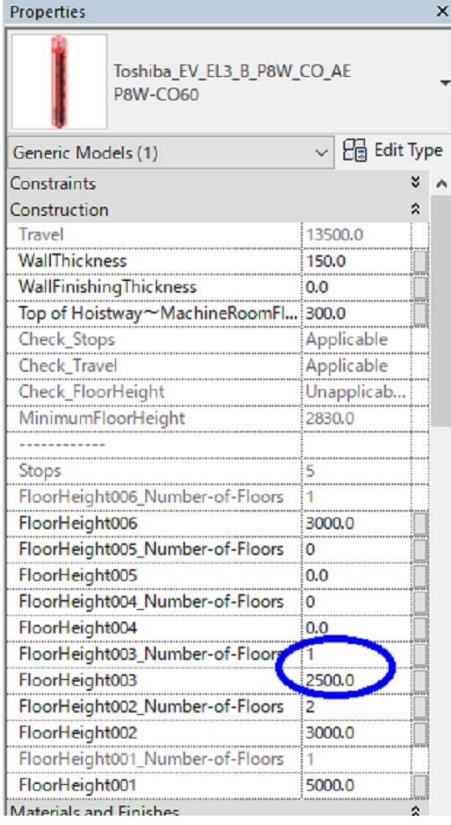

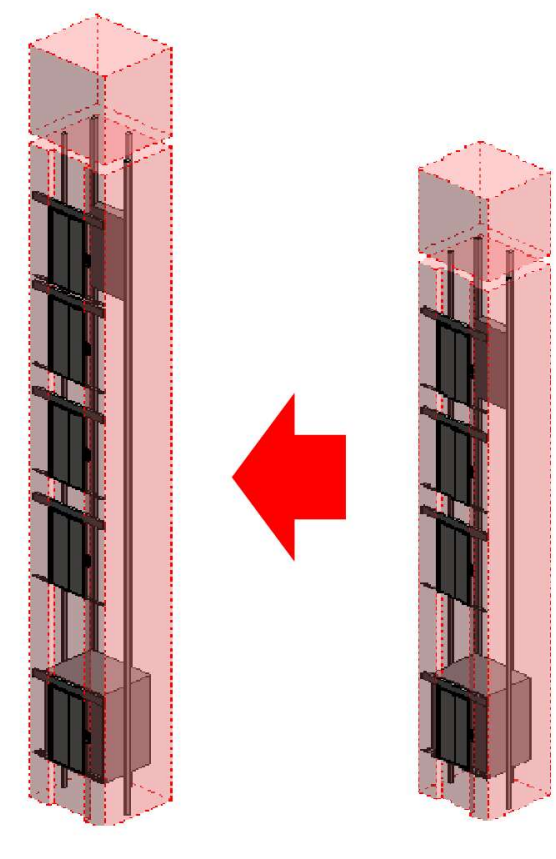

## 3.2 Error messages

Some floor height or elevating stroke may be unapplicable. If the setting is regarded as unapplicable, error messages will be shown in Properties window.

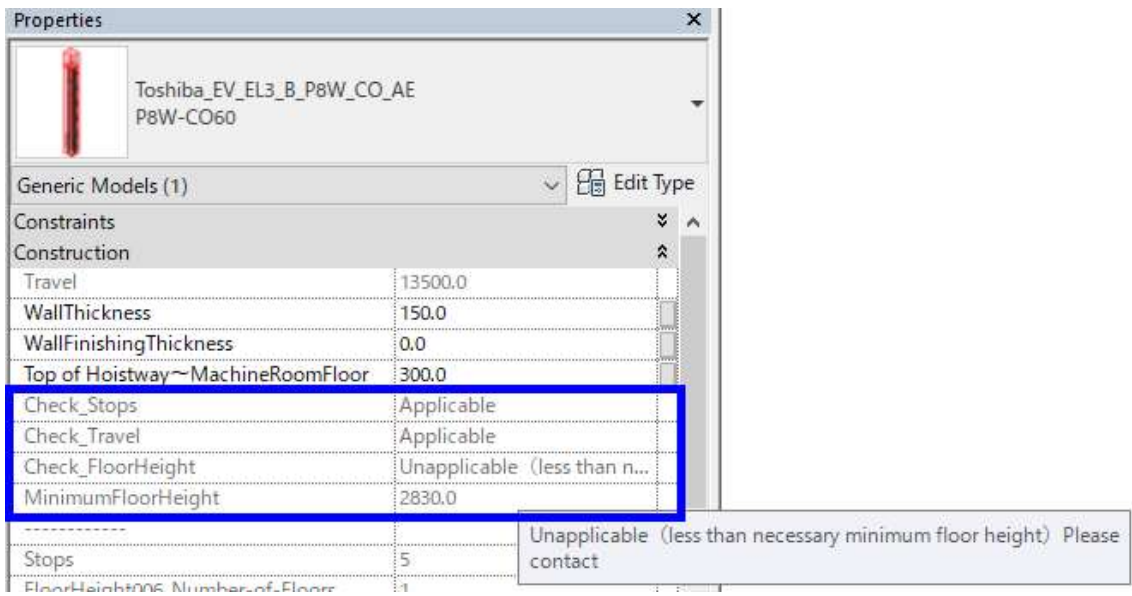

## 3.3 Wall openings

Fill in "Wall Thickness" and "Wall Finishing Thickness".

If the floor edge protrudes from the inside of the hoistway wall, add the protruding margin.

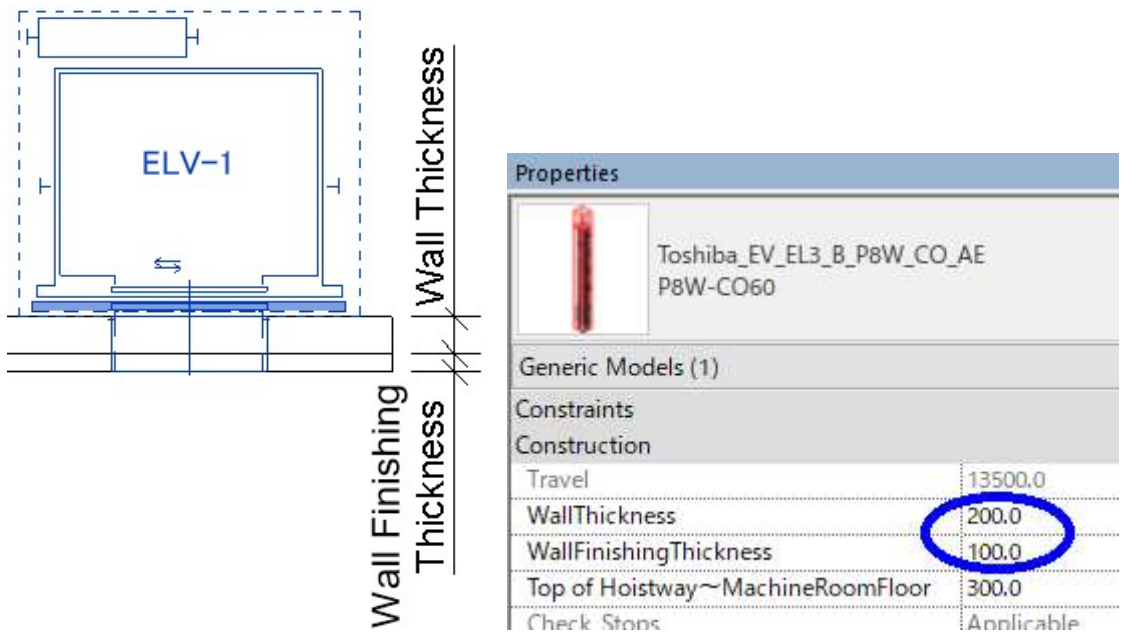

To activate "Cut Geometry" and select the wall first and then the elevator model, you can make a 3D opening.

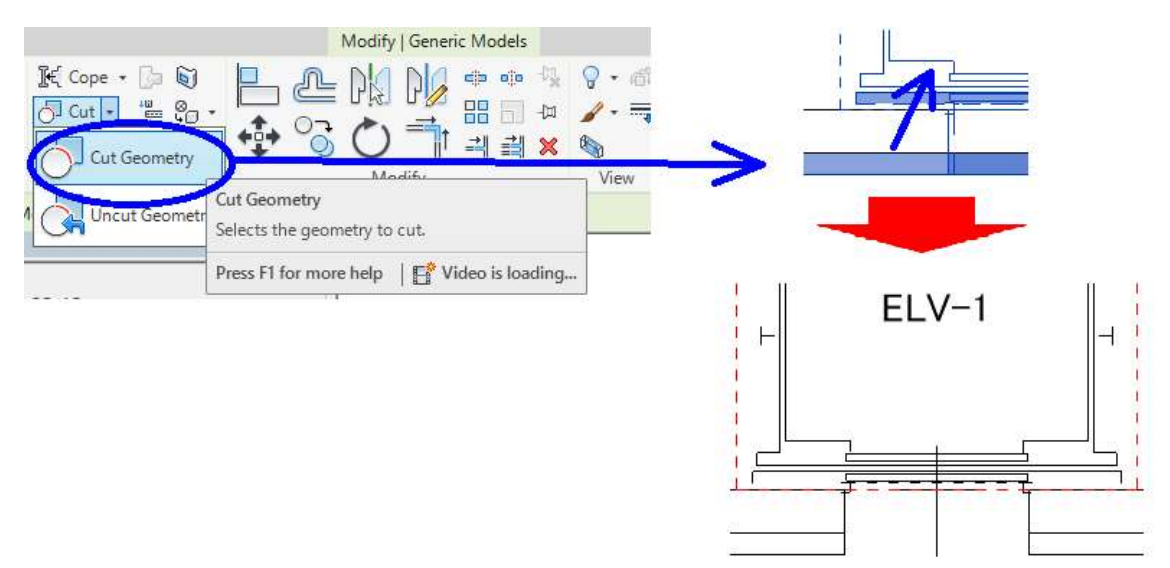

### 3.4 Set up machine room floor

Set up the dimension from the overhead to the machine room floor for 3D model.

You can enter the parameter of "Top of Hoistway~MachineRoomFloor", or adjust it by the handle appearing in cross section view.

This is a necessary process to make sure the minimum height of the machine room.

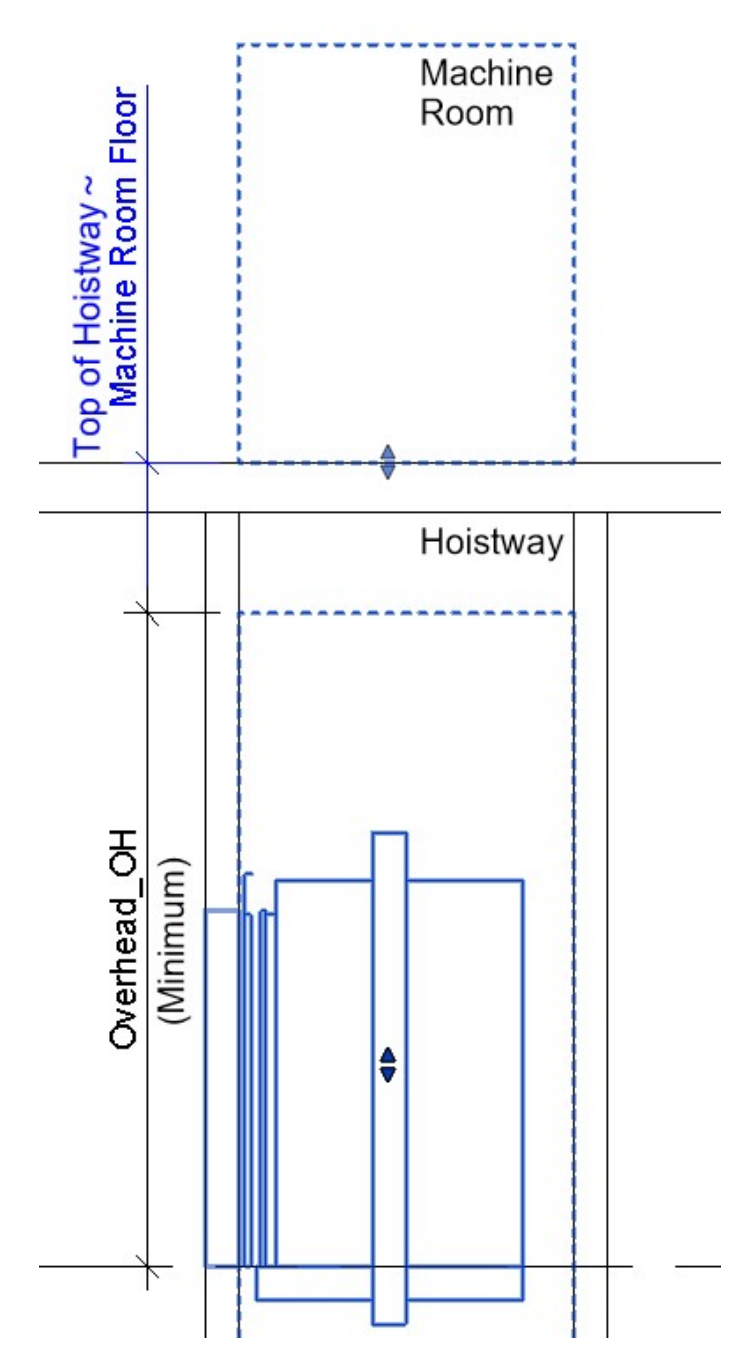

## 3.5 Set up a landing jamb

Select either "Jamb\_NarrowType" or "Jamb\_WideType".

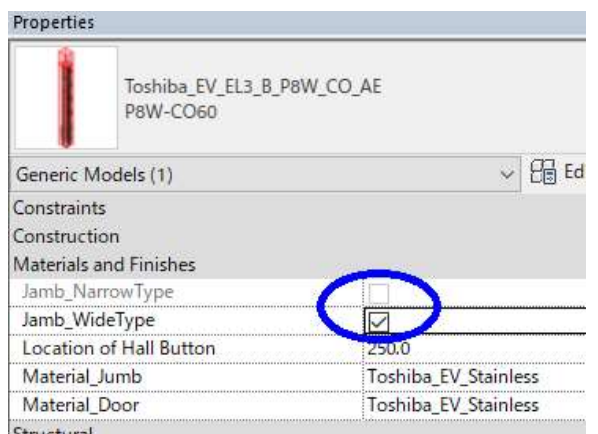

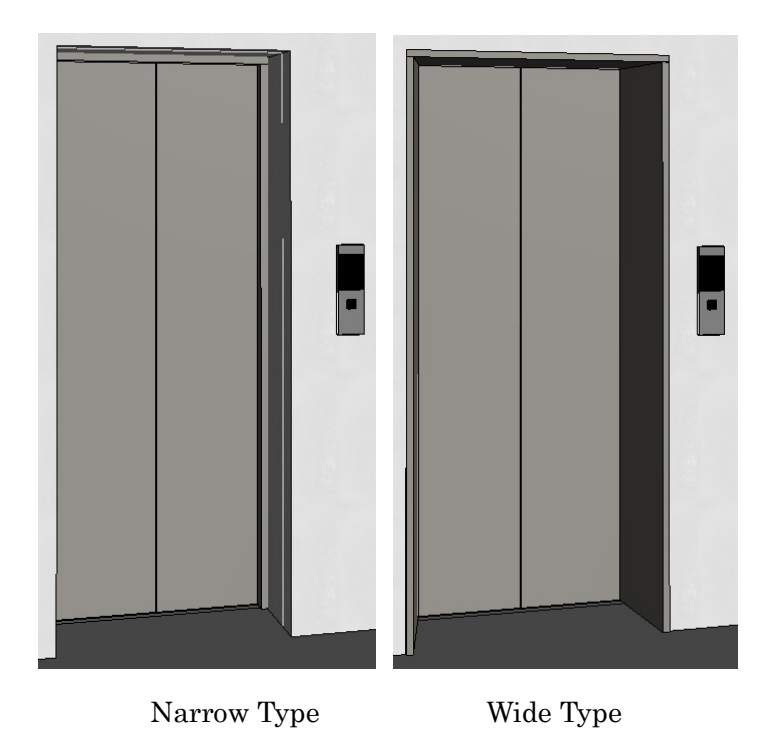

This manual was issued in April 2020. For further improvement, the content is subject to change without notice.